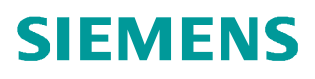

常问问题 · 04/2014

# WinCC V7.2 与 Allen-Bradley Control Logi x5500 通讯

Simatic WinCC V7.2

http://support.automation.siemens.com/CN/view/zh/91455991

# 目录

 $\mathbf{1}$ 

 $\overline{\mathbf{3}}$ 

Copyright ⊚ Siemens<br>AG Copyright year<br>All rights reserved

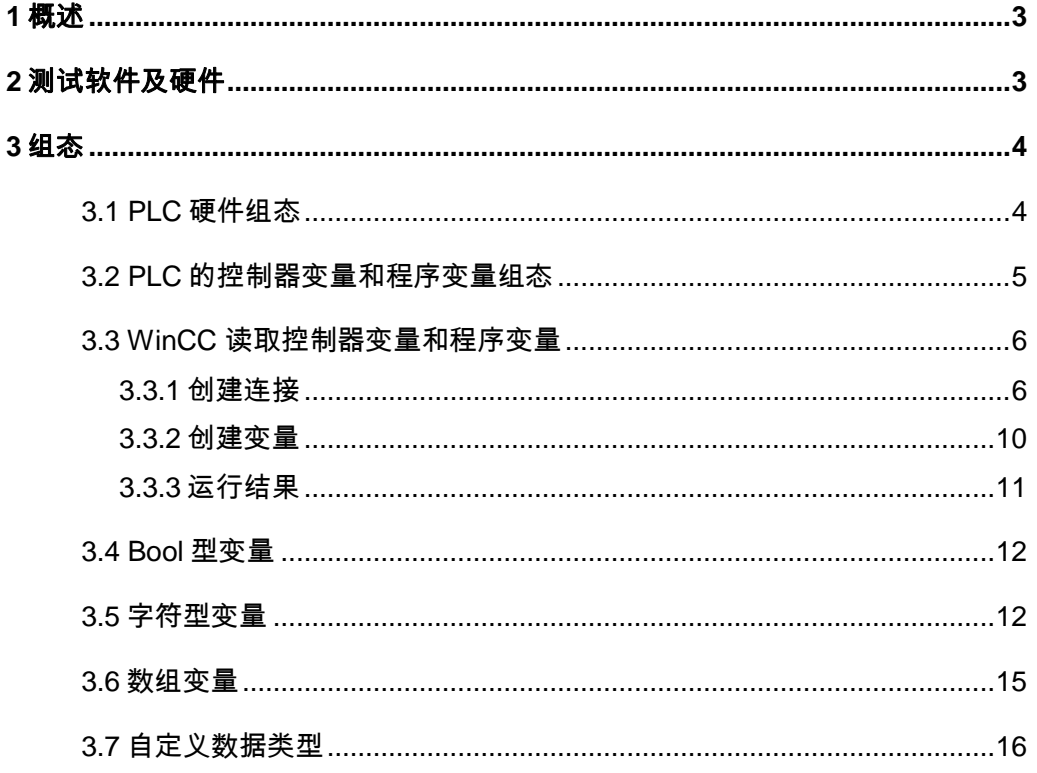

# <span id="page-2-2"></span><span id="page-2-0"></span>**1** ᾲ䘠

从 WinCC V7.0 SP1 开始, WinCC 增加了" Allen Bradley - Ethernet IP"驱动:

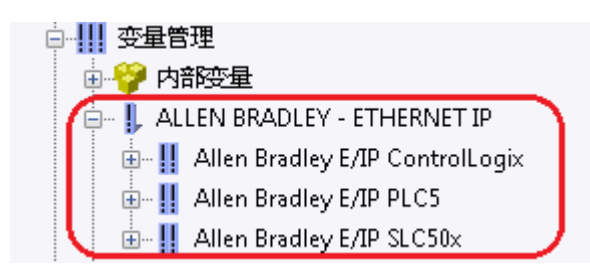

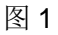

可以通过以太网与 Allen-Bradley 的 PLC 通讯, 其中:

" Allen Bradley E/IP ControlLogix" 通道用于和 ControlLogix5500、

CompactLogix5300 系列 PLC 通讯;

" Allen Bradley E/IP SLC50x" 通道用于和 SLC500 系列 PLC 通讯;

" Allen Bradley E/IP PLC5" 通道用于和 PLC5 系列 PLC 通讯。

下面以 WinCC V7.2 和 ControlLogix5563 为例介绍一下 " Allen Bradley E/IP ControlLogix"通道的使用。

# <span id="page-2-1"></span>2 测试软件及硬件

2.1 硬件

ControlLogix5563 带 4 个 IO 模块 (DI、DO、AI、AO)、1 个 ControlNet 网络模块、1 个以太网模块。

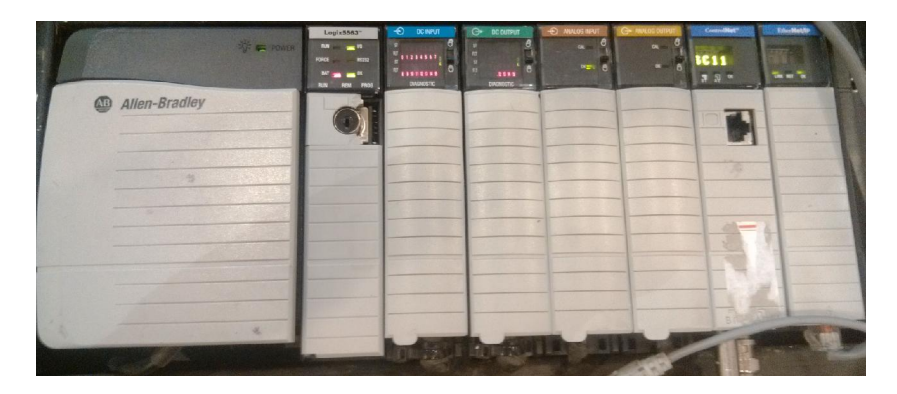

图 2

Copyright © Siemens<br>AG Copyright year<br>All rights reserved Copyright ¤ Siemens AG Copyright year All rights reserved Copyright © Siemens<br>AG Copyright year<br>All rights reserved Copyright ¤ Siemens AG Copyright year All rights reserved 操作系统: 64 位 Win7 SP1

PLC 编程软件: RSLogix5000 Professional V19.01.00

RSLinx: RSLinx V2.57

WinCC: WinCC V7.2

#### <span id="page-3-0"></span>3组态

2.2 软件

<span id="page-3-1"></span>3.1 PLC 硬件组态

按照实际设备情况,组态如下:

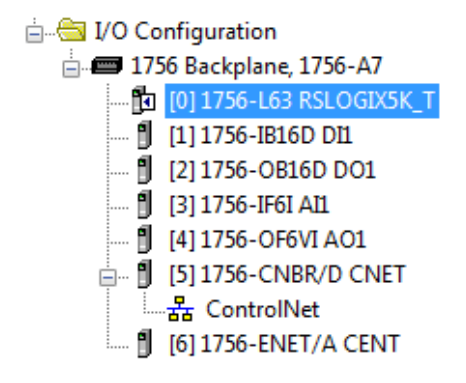

图 3

其中, CPU 版本为 19:

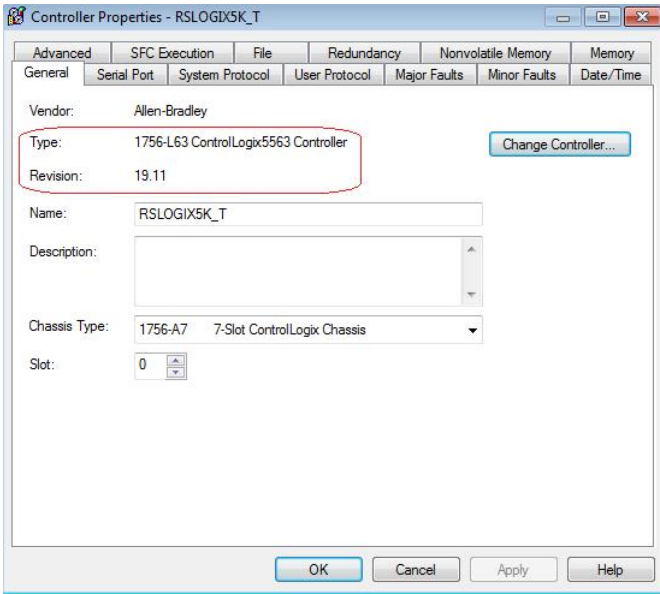

图 4

#### 以太网模块地址 192.168.1.110:

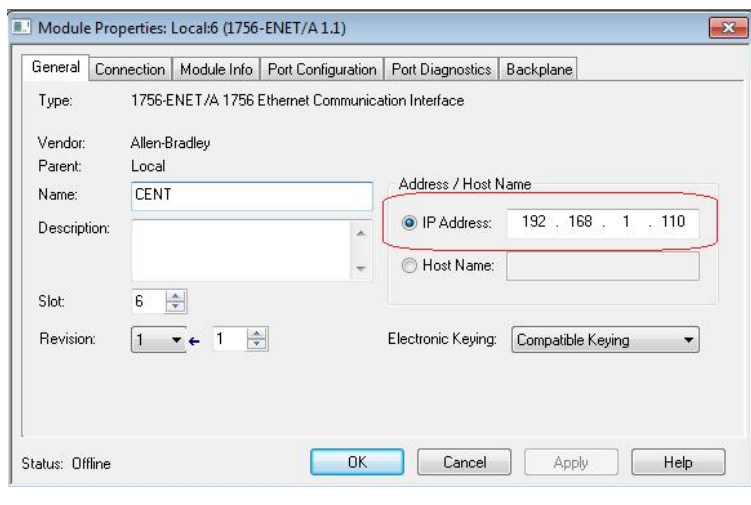

图 5

<span id="page-4-0"></span>3.2 PLC 的控制器变量和程序变量

PLC 程序结构如下:

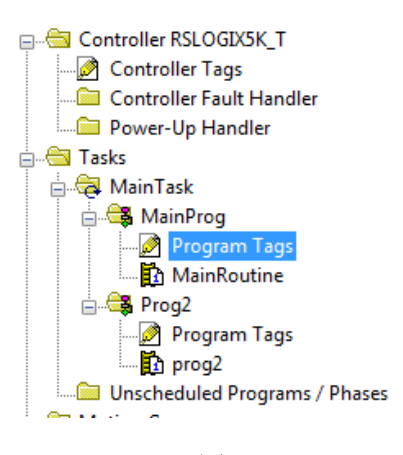

图 6

在" Controller Tags"下创建控制器变量, 控制器变量可以在任何一个程序中使用。

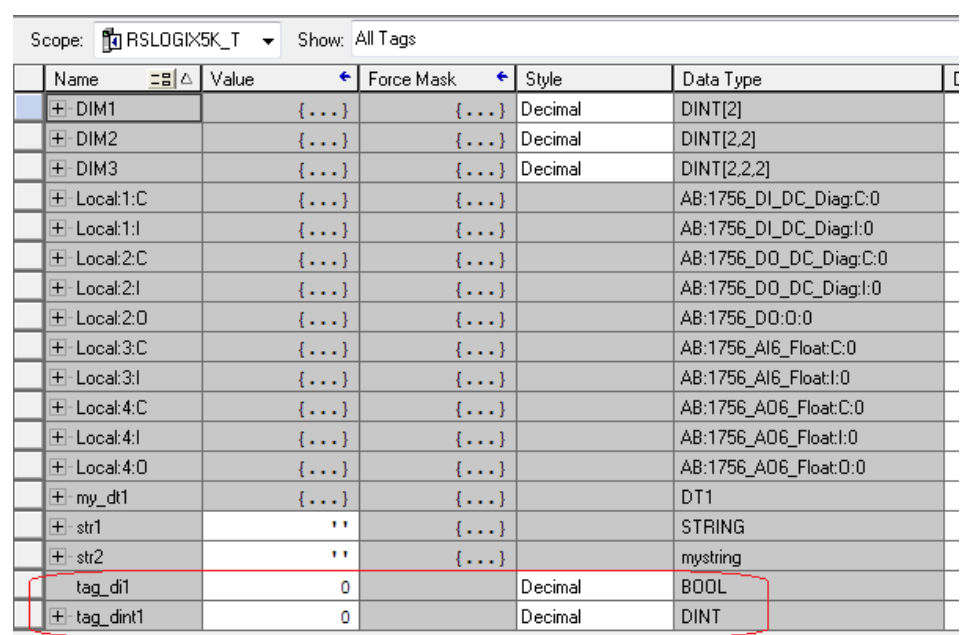

Copyright © Siemens<br>AG Copyright year<br>All rights reserved Copyright ¤ Siemens AG Copyright year All rights reserved

#### 图 7

在 MainProg 和 Prog2 下的" Progarm Tags"中分别创建各自的程序变量, 程序变量只 能在各自的程序中使用。

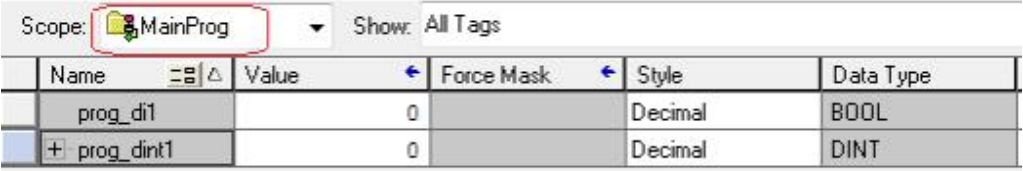

#### 图 8

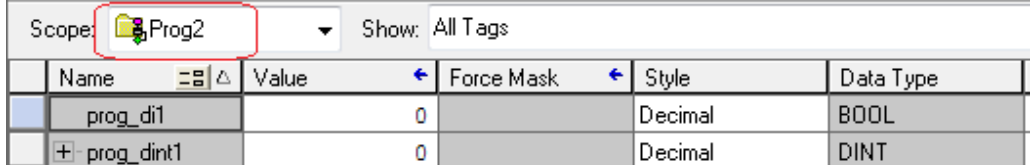

图 9

<span id="page-5-0"></span>3.3 WinCC 读取控制器变量和程序变量

<span id="page-5-1"></span>3.3.1 创建连接

创建 WinCC 单用户项目或者多用户项目, 在变量管理上右键选择"打开":

| B-B wincc_ab5000<br>3 计算机 |       |
|---------------------------|-------|
| 图形编                       | 打开(0) |
| 菜单和<br>曲<br>报警记录          | 属性(P) |
| 恋量记录                      |       |

图 10

打开 WinCC Configuration Studio 编辑器, 并加载" Allen Bradley - Ethernet IP" 驱动:

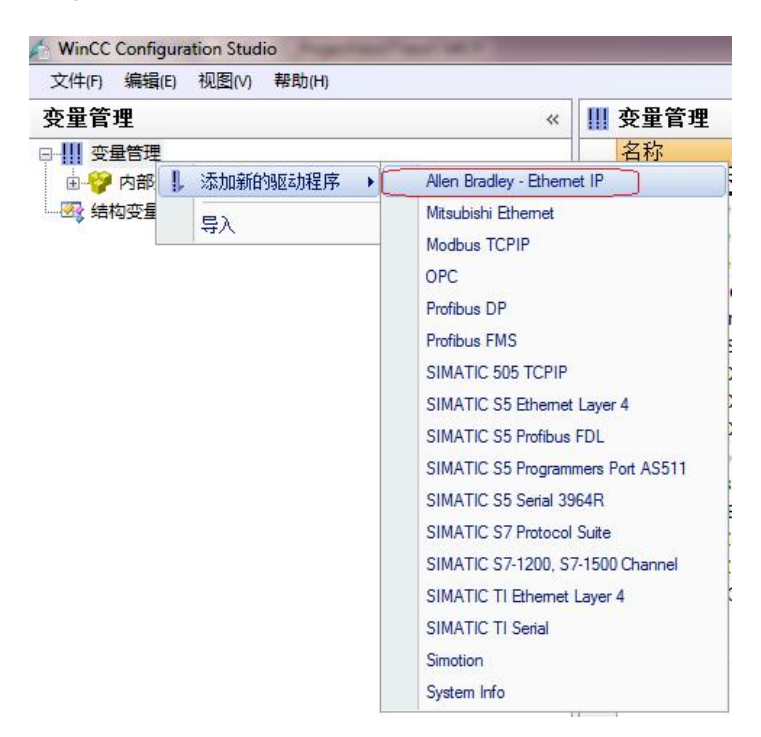

图 11

在" Allen Bradley E/IP ControlLogix"通道下创建新连接:

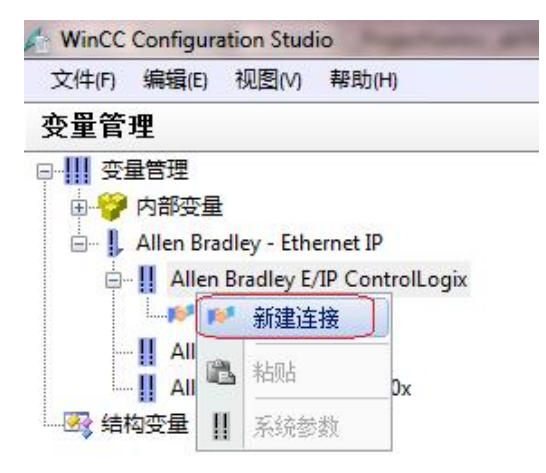

图 12

#### 在连接名称上右键"连接参数"配置:

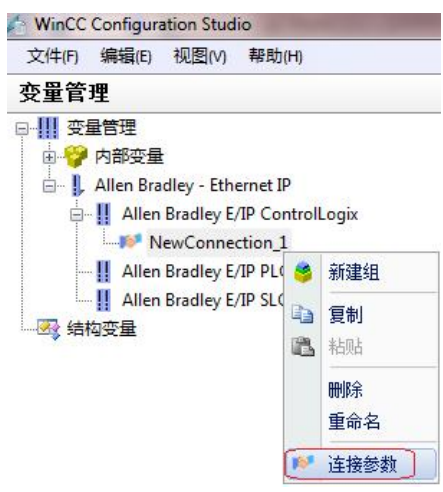

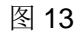

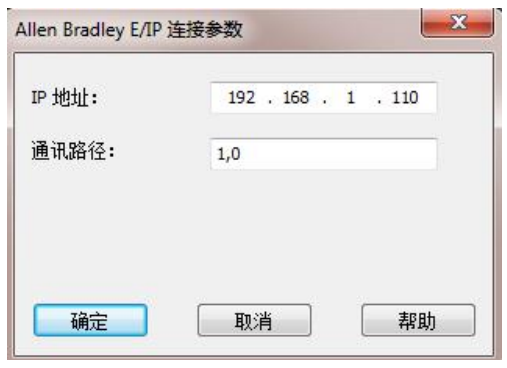

图 14

其中, IP 地址输入 PLC 以太网模块的地址。

通讯路径中, 1 代表背板连接, 0 代表 CPU 所在机架中插槽。

- 关于"通讯路径"的说明:
- 1、 WinCC 连接本地机架上的 CPU (CPU 和以太网模块在同一机架), 通讯路径 为" 1, x", x代表 CPU 所在插槽, 和 IO 组态对应即可。

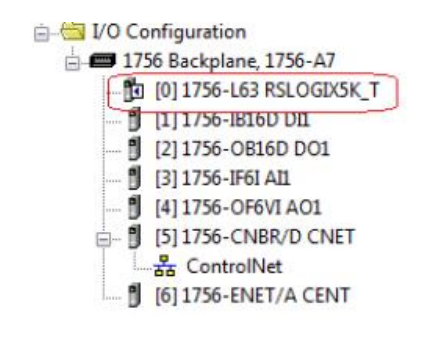

2、 WinCC 连接远程机架上的 CPU (CPU 和以太网模块不在同一机架, 但本地机 架和远程机架通过网络相连), 以如下系统为例:

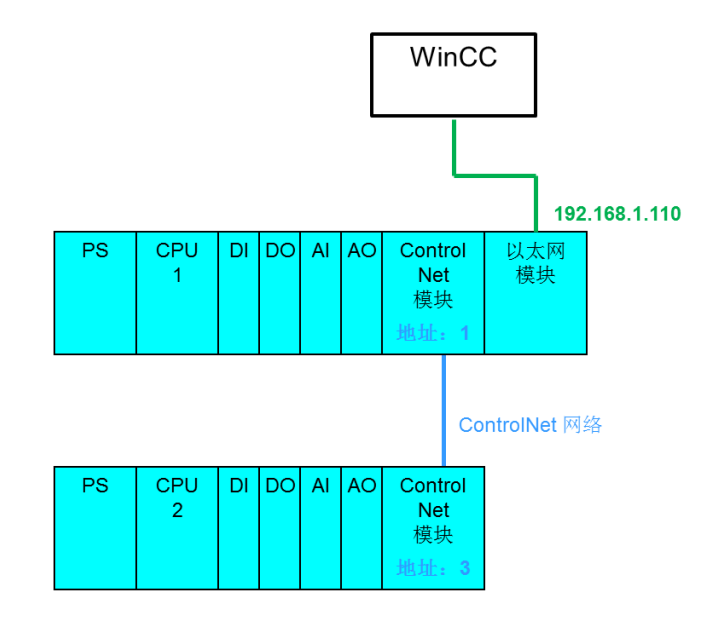

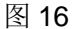

WinCC 访问远程机架上的 CPU2 的通讯路径写法:

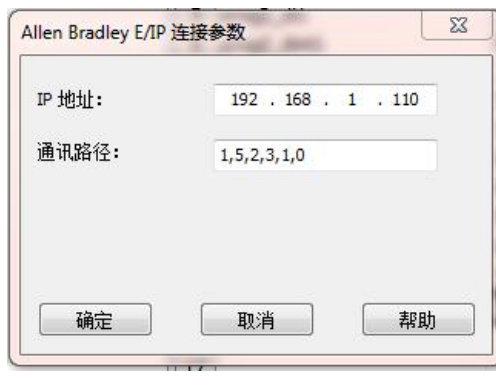

图 17

其中:

- 1: 背板连接
- 5: 本地机架上网络模块插槽(例子 controlnet 模块位于5槽)
- 2: 网络连接
- 3: 远程模块网络地址(远程 controlnet 模块地址为 3)
- 1: 远程机架的背板连接
- O: 远程机架 CPU 槽号

#### 这样 WinCC 就可以通过路由的方式访问远程机架上的 CPU2:

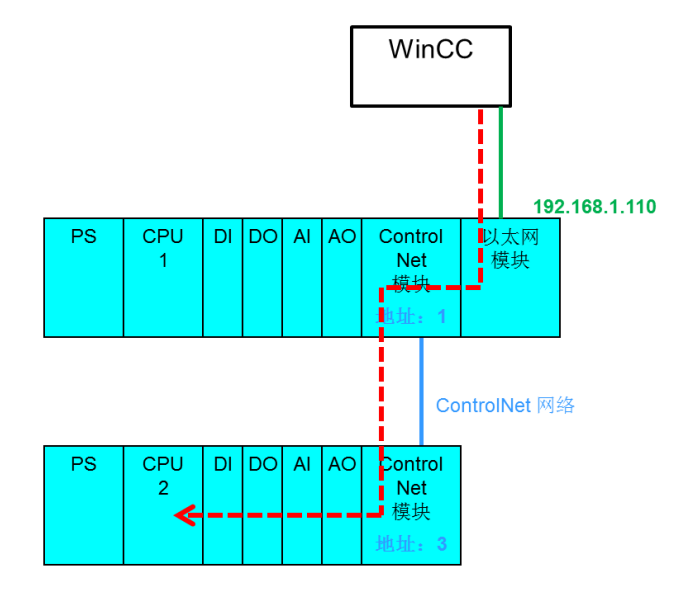

图 18

<span id="page-9-0"></span>3.3.2 创建变量

在 WinCC 连接下创建变量。

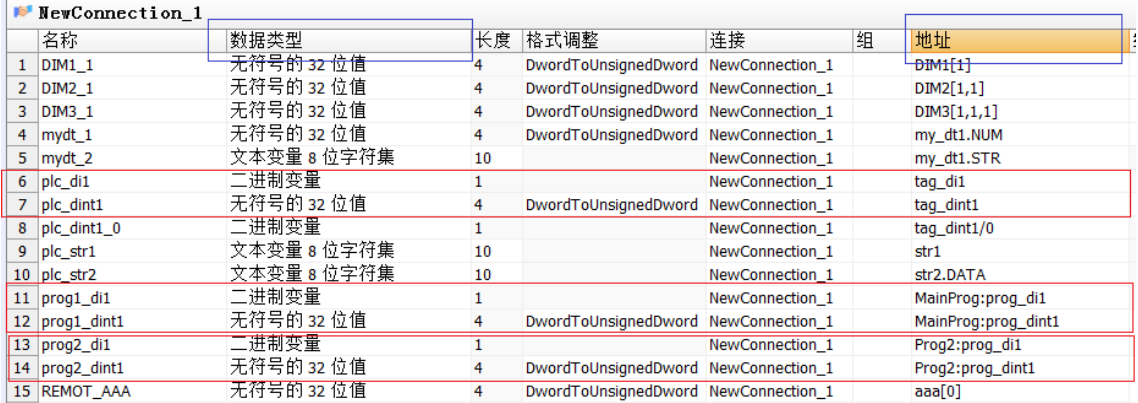

图 19

数据类型: 要和 PLC 中定义的数据类型对应。

变量地址:

控制器变量地址直接写 PLC 中定义的变量名称:

程序变量地址格式为"程序名: 变量名", 例如, PLC 中 MainProg 的变量 " prog\_dint1 $"$ :

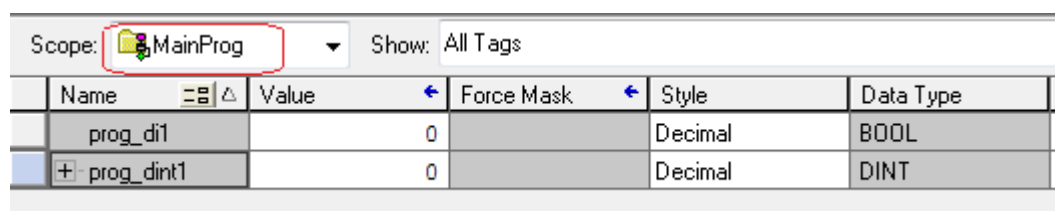

图 20

WinCC 对应的地址为" MainProg: prog\_dint1" 。

# <span id="page-10-0"></span>3.3.3 运行结果

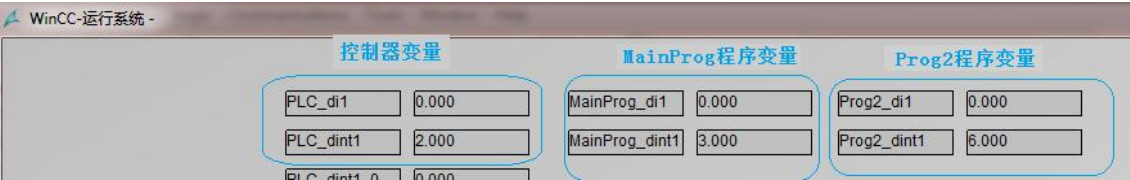

图 21

# 监视 PLC 中的变量:

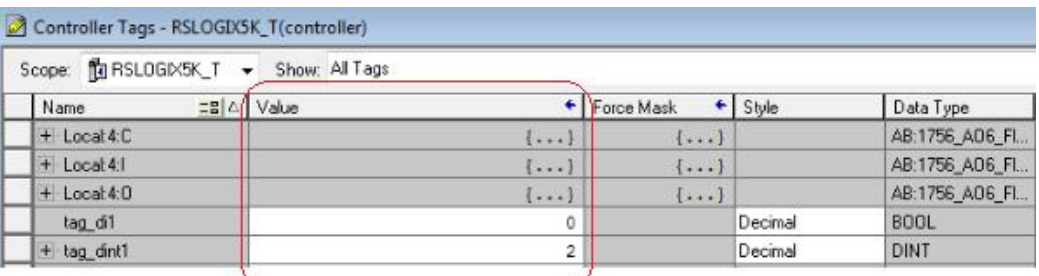

图 22

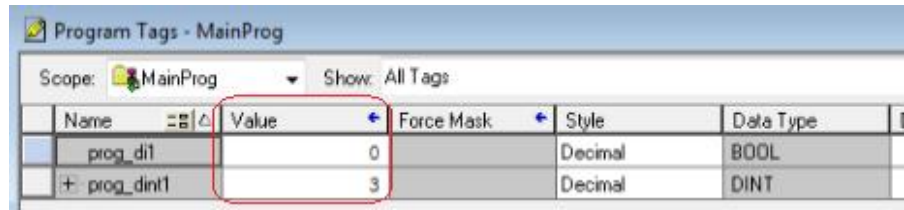

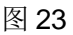

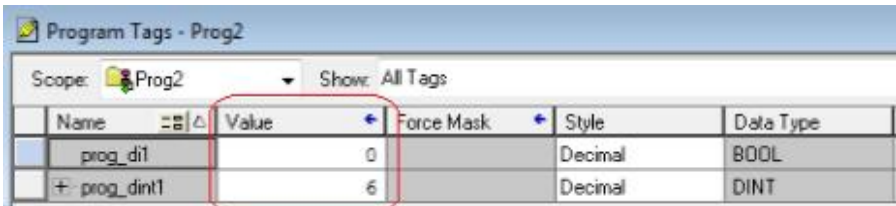

<span id="page-11-0"></span>3.4 读取 PLC 整数变量的某一位的值

可以在 WinCC 中创建 Bool 型变量读取整数变量中的某一位的值, 例如可以创建如下变 量读取控制器变量" tag\_dint1"的第0位数值:

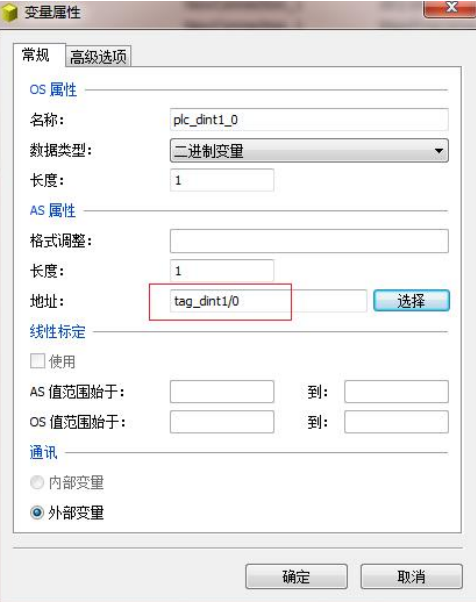

图 25

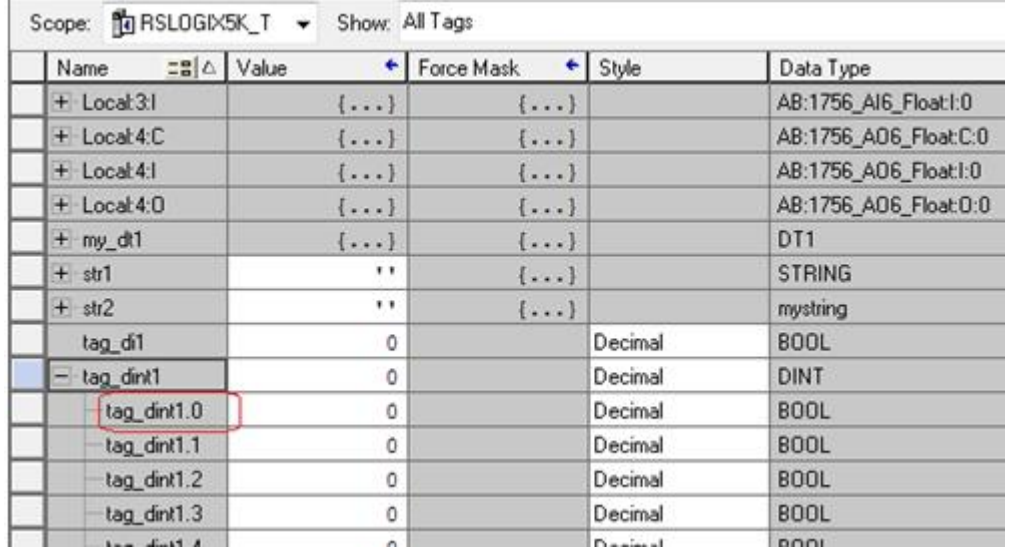

图 26

<span id="page-11-1"></span>3.5 字符型变量

3.5.1<sup>"</sup> STRING"变量

PLC 中定义" STRING"类型变量(长度 82):

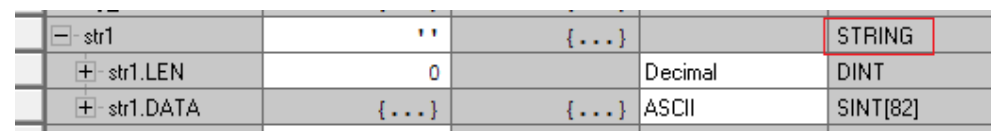

图 27

WinCC 创建对应的变量(地址为"str1"):

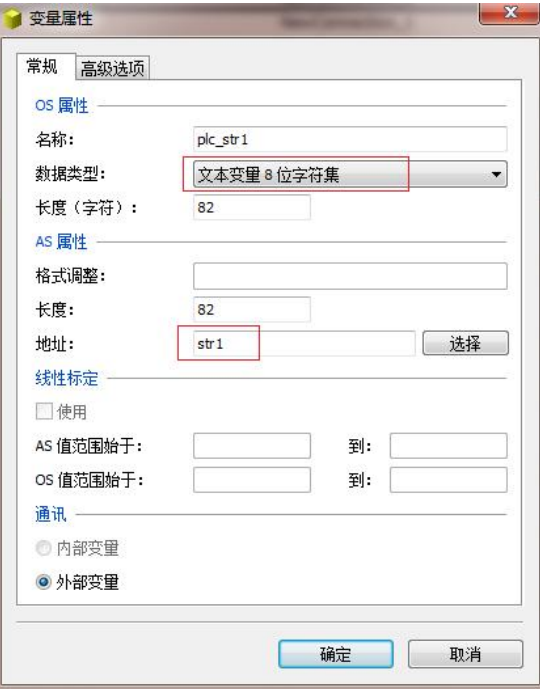

图 28

3.5.2 自定义长度字符串变量:

在 RSLogix5000 中创建自定义长度字符串变量类型:

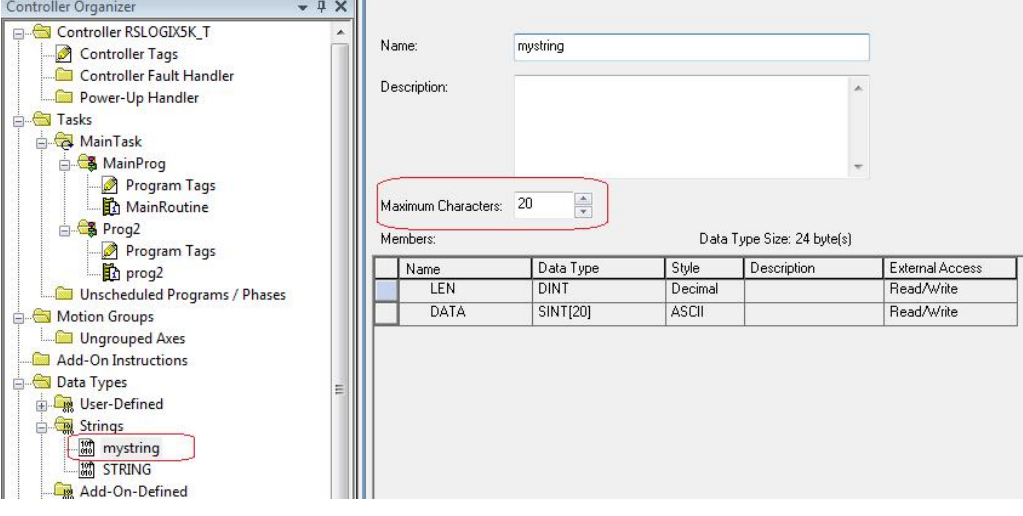

### 并在 PLC 中创建变量:

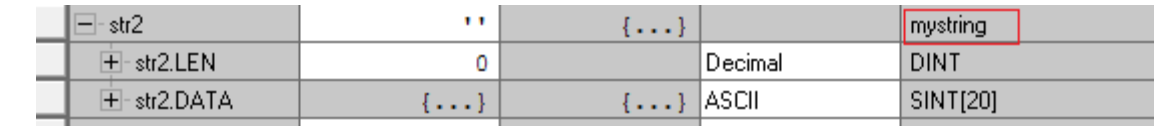

图 30

在 WinCC 中创建对应的变量:

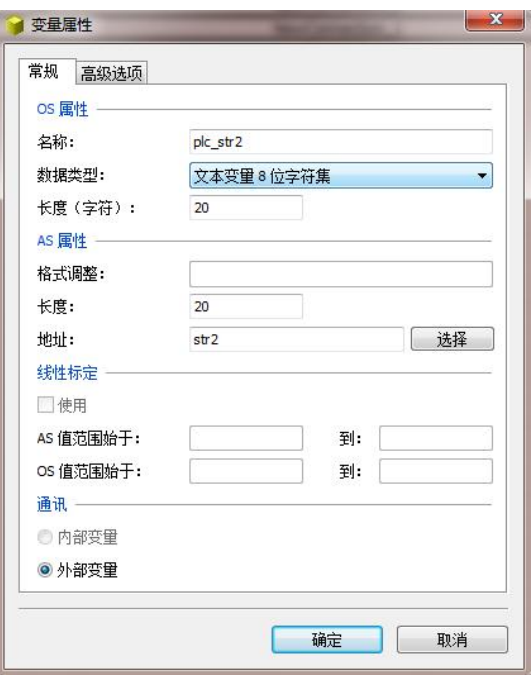

图 31

3.5.3 WinCC 不支持自定义长度的字符串变量

WinCC 运行效果:

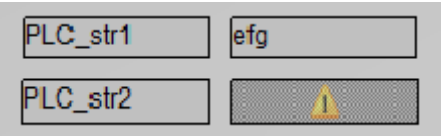

图 32

PLC 变量监视:

| Scope: 14 RSLOGIX5K_T > Show: All Tags |                                   |                                 |         |                 |  |
|----------------------------------------|-----------------------------------|---------------------------------|---------|-----------------|--|
| =B A Value<br>Name                     | ٠                                 | Force Mask + Style              |         | Data Type       |  |
| $+$ Local 4: $C$                       | ${}$                              | $\{ \}$                         |         | AB:1756_A06_FI  |  |
| + Locat 4:1                            | $\{\ldots\}$                      | $\{ \}$                         |         | AB:1756_AO6_FI  |  |
| $+$ Local 4:0                          | $\{ \}$                           | $\left[\ldots\right]$           |         | AB:1756_A06_Fl  |  |
| tag_di1                                | Ő                                 |                                 | Decimal | <b>BOOL</b>     |  |
| $+$ tag dint1                          | $\overline{2}$                    |                                 | Decimal | <b>DINT</b>     |  |
| $=$ str1                               | "efg\$00\$00\$00\$00\$00\$00\$00" | $\{ \}$                         |         | <b>STRING</b>   |  |
| + str1.LEN                             | 10                                |                                 | Decimal | DINT            |  |
| $+$ str1.DATA                          | المسما                            | $\left\{ \ldots \right\}$ ASCI  |         | <b>SINT[82]</b> |  |
| $=$ str2                               | $\overline{1}$                    | $\{ \}$                         |         | mystring        |  |
| + str2.LEN                             | ö                                 |                                 | Decimal | DINT            |  |
| + str2.DATA                            | $\left[\ldots\right]$             | $\left\{ \ldots \right\}$ ASCII |         | <b>SINT[20]</b> |  |

图 33

可以看到, WinCC 可以正常读取 PLC 中" STRING"类型的变量, 但 WinCC 不能读取 PLC 中自定义长度的字符串变量。

<span id="page-14-0"></span>3.6 数组变量

Copyright © Siemens<br>AG Copyright year<br>All rights reserved

在 PLC 中定义一维、二维、三维变量:

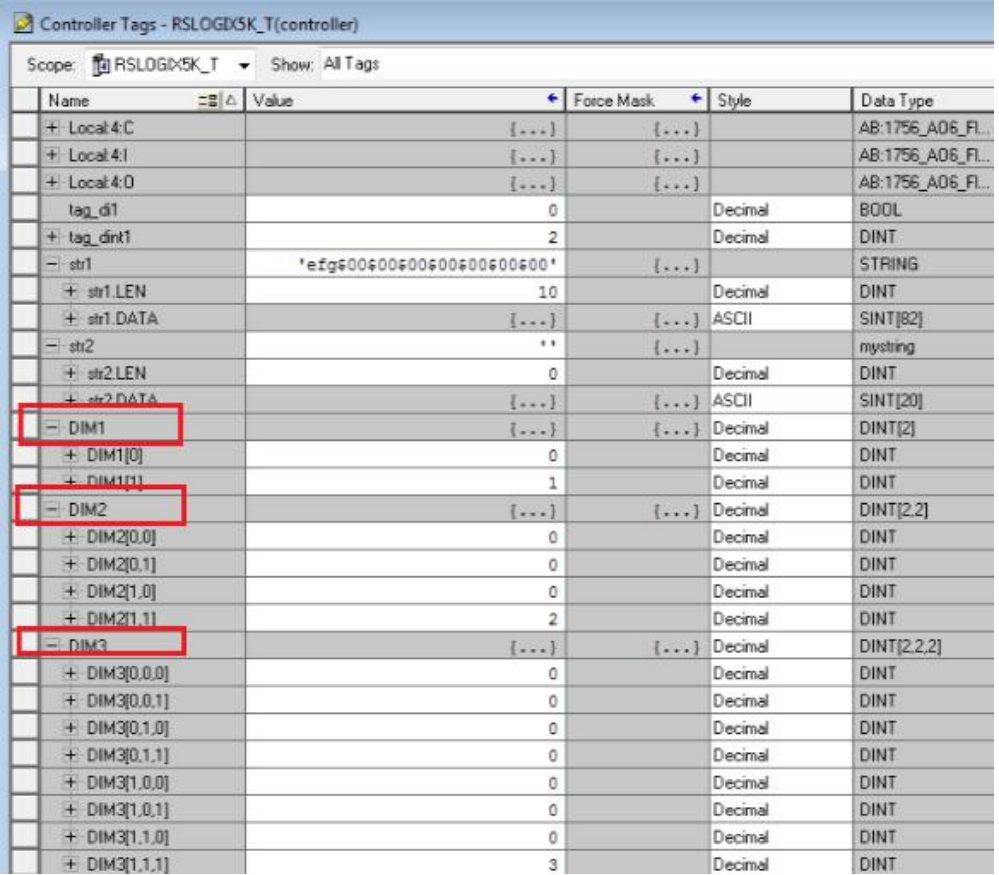

# WinCC 变量对应的地址写法:

Copyright ⊚ Siemens<br>AG Copyright year<br>All rights reserved Copyright ¤ Siemens AG Copyright year All rights reserved

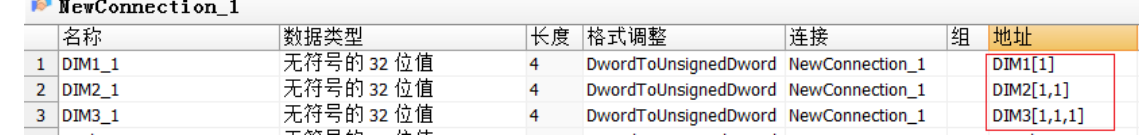

图 35

#### <span id="page-15-0"></span>3.7 自定义数据类型

PLC 中创建自定义数据类型:

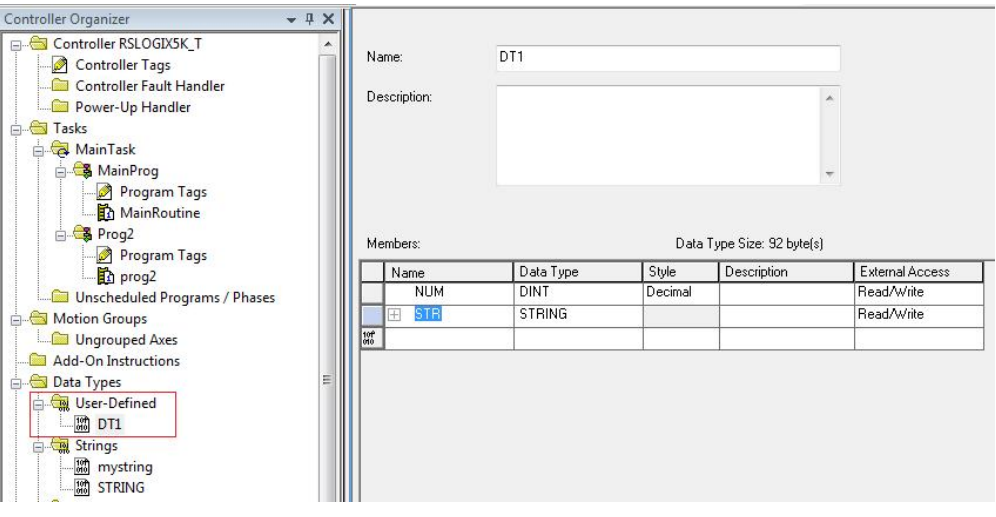

图 36

并创建 PLC 变量:

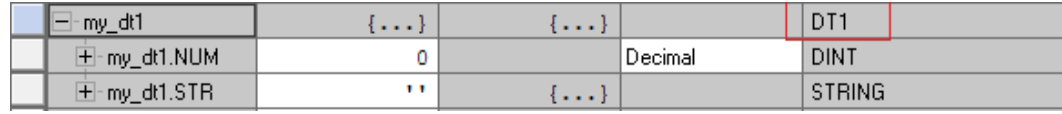

图 37

#### WinCC 对应变量的地址:

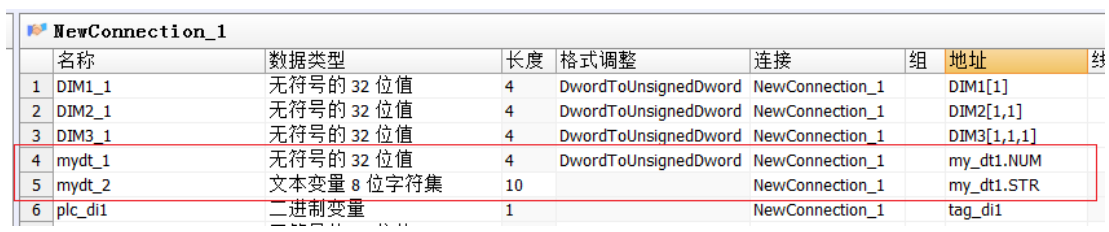

图 38